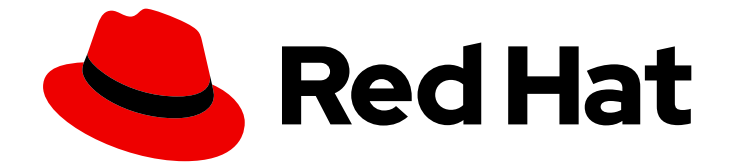

# Red Hat OpenShift AI Self-Managed 2.10

# Working with accelerators

Working with accelerators from Red Hat OpenShift AI Self-Managed

Last Updated: 2024-06-25

Working with accelerators from Red Hat OpenShift AI Self-Managed

### Legal Notice

Copyright © 2024 Red Hat, Inc.

The text of and illustrations in this document are licensed by Red Hat under a Creative Commons Attribution–Share Alike 3.0 Unported license ("CC-BY-SA"). An explanation of CC-BY-SA is available at

http://creativecommons.org/licenses/by-sa/3.0/

. In accordance with CC-BY-SA, if you distribute this document or an adaptation of it, you must provide the URL for the original version.

Red Hat, as the licensor of this document, waives the right to enforce, and agrees not to assert, Section 4d of CC-BY-SA to the fullest extent permitted by applicable law.

Red Hat, Red Hat Enterprise Linux, the Shadowman logo, the Red Hat logo, JBoss, OpenShift, Fedora, the Infinity logo, and RHCE are trademarks of Red Hat, Inc., registered in the United States and other countries.

Linux ® is the registered trademark of Linus Torvalds in the United States and other countries.

Java ® is a registered trademark of Oracle and/or its affiliates.

XFS ® is a trademark of Silicon Graphics International Corp. or its subsidiaries in the United States and/or other countries.

MySQL<sup>®</sup> is a registered trademark of MySQL AB in the United States, the European Union and other countries.

Node.js ® is an official trademark of Joyent. Red Hat is not formally related to or endorsed by the official Joyent Node.js open source or commercial project.

The OpenStack ® Word Mark and OpenStack logo are either registered trademarks/service marks or trademarks/service marks of the OpenStack Foundation, in the United States and other countries and are used with the OpenStack Foundation's permission. We are not affiliated with, endorsed or sponsored by the OpenStack Foundation, or the OpenStack community.

All other trademarks are the property of their respective owners.

### Abstract

Use accelerators to optimize the performance of your end-to-end data science workflows.

# **Table of Contents**

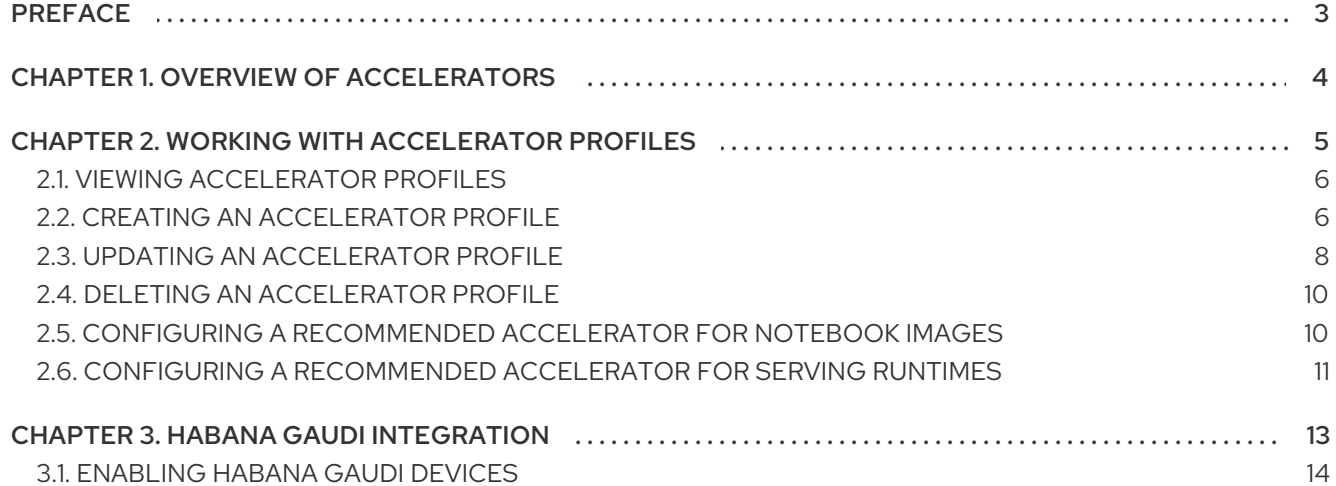

# PREFACE

<span id="page-6-0"></span>Use accelerators, such as NVIDIA GPUs and Habana Gaudi devices, to optimize the performance of your end-to-end data science workflows.

# CHAPTER 1. OVERVIEW OF ACCELERATORS

<span id="page-7-0"></span>If you work with large data sets, you can use accelerators to optimize the performance of your data science models in OpenShift AI. With accelerators, you can scale your work, reduce latency, and increase productivity. You can use accelerators in OpenShift AI to assist your data scientists in the following tasks:

- Natural language processing (NLP)
- Inference
- Training deep neural networks
- Data cleansing and data processing

OpenShift AI supports the following accelerators:

- NVIDIA graphics processing units (GPUs)
	- To use compute-heavy workloads in your models, you can enable NVIDIA graphics processing units (GPUs) in OpenShift AI.
	- To enable GPUs on OpenShift, you must install the NVIDIA GPU [Operator](https://docs.nvidia.com/datacenter/cloud-native/openshift/latest/index.html).
- Habana Gaudi devices (HPUs)
	- Habana, an Intel company, provides hardware accelerators intended for deep learning workloads. You can use the Habana libraries and software associated with Habana Gaudi devices available from your notebook.
	- Before you can enable Habana Gaudi devices in OpenShift AI, you must install the necessary dependencies and the version of the HabanaAI Operator that matches the Habana version of the HabanaAI workbench image in your deployment. For more information about how to enable your OpenShift environment for Habana Gaudi devices, see HabanaAI Operator v1.10 for [OpenShift](https://docs.habana.ai/en/v1.10.0/Orchestration/HabanaAI_Operator/index.html) and HabanaAI Operator v1.13 for [OpenShift.](https://docs.habana.ai/en/v1.13.0/Orchestration/HabanaAI_Operator/index.html)
	- You can enable Habana Gaudi devices on-premises or with AWS DL1 compute nodes on an AWS instance.

Before you can use an accelerator in OpenShift AI, your OpenShift instance must contain an associated accelerator profile. For accelerators that are new to your deployment, you must configure an accelerator profile for the accelerator in context. You can create an accelerator profile from the Settings → Accelerator profiles page on the OpenShift AI dashboard. If your deployment contains existing accelerators that had associated accelerator profiles already configured, an accelerator profile is automatically created after you upgrade to the latest version of OpenShift AI.

- HabanaAI Operator v1.10 for [OpenShift](https://docs.habana.ai/en/v1.10.0/Orchestration/HabanaAI_Operator/index.html)
- HabanaAI Operator v1.13 for [OpenShift](https://docs.habana.ai/en/v1.13.0/Orchestration/HabanaAI_Operator/index.html)
- Habana, an Intel [Company](https://habana.ai/)
- Amazon EC2 DL1 [Instances](https://aws.amazon.com/ec2/instance-types/dl1/)
- $\bullet$  Ispci(8) Linux man page

# <span id="page-8-0"></span>CHAPTER 2. WORKING WITH ACCELERATOR PROFILES

To configure accelerators for your data scientists to use in OpenShift AI, you must create an associated accelerator profile. An accelerator profile is a custom resource definition (CRD) on OpenShift that has an AcceleratorProfile resource, and defines the specification of the accelerator. You can create and manage accelerator profiles by selecting Settings → Accelerator profiles on the OpenShift AI dashboard.

For accelerators that are new to your deployment, you must manually configure an accelerator profile for each accelerator. If your deployment contains an accelerator before you upgrade, the associated accelerator profile remains after the upgrade. You can manage the accelerators that appear to your data scientists by assigning specific accelerator profiles to your custom notebook images. This example shows the code for a Habana Gaudi 1 accelerator profile:

```
---
apiVersion: dashboard.opendatahub.io/v1alpha
kind: AcceleratorProfile
metadata:
 name: hpu-profile-first-gen-gaudi
spec:
 displayName: Habana HPU - 1st Gen Gaudi
 description: First Generation Habana Gaudi device
 enabled: true
 identifier: habana.ai/gaudi
 tolerations:
  - effect: NoSchedule
   key: habana.ai/gaudi
   operator: Exists
---
```
The accelerator profile code appears on the Instances tab on the details page for the **AcceleratorProfile** custom resource definition (CRD). For more information about accelerator profile attributes, see the following table:

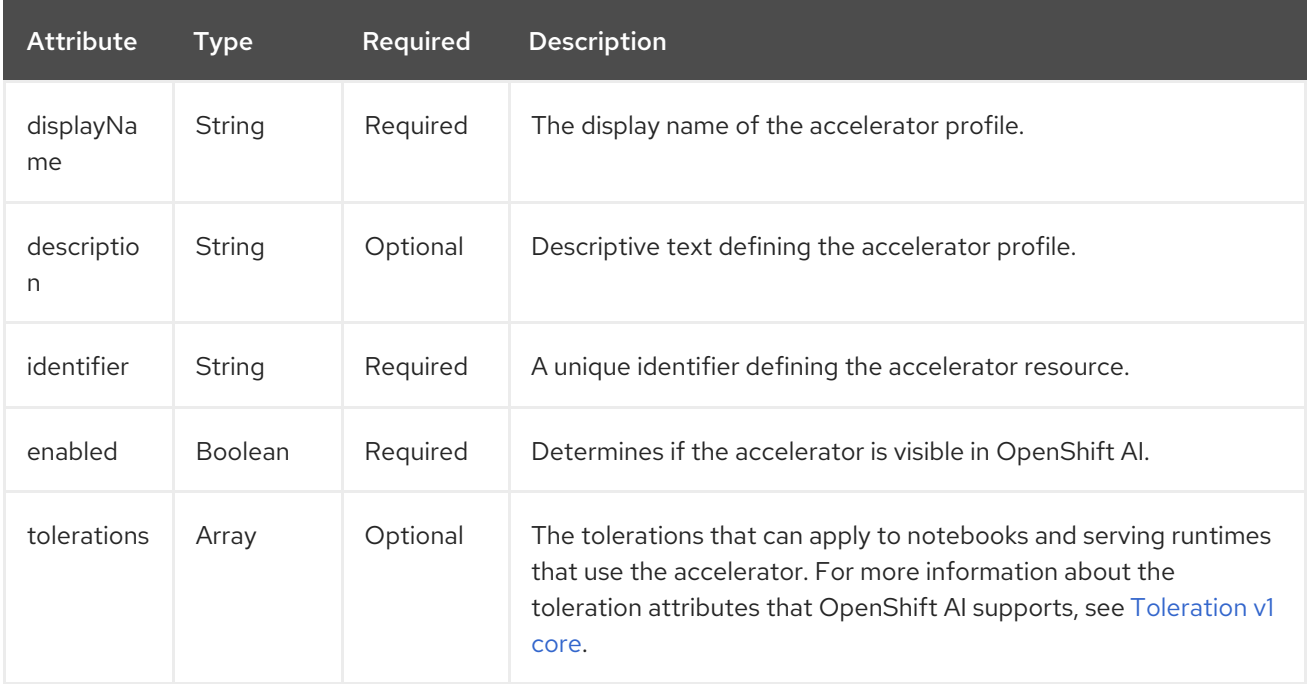

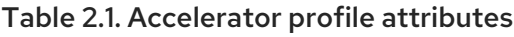

#### Additional resources

- [Toleration](https://kubernetes.io/docs/reference/generated/kubernetes-api/v1.23/#toleration-v1-core) v1 core
- **•** [Understanding](https://docs.openshift.com/container-platform/4.15/nodes/scheduling/nodes-scheduler-taints-tolerations.html) taints and tolerations
- Managing resources from custom resource [definitions](https://docs.openshift.com/container-platform/4.15/operators/understanding/crds/crd-managing-resources-from-crds.html)

# <span id="page-9-0"></span>2.1. VIEWING ACCELERATOR PROFILES

If you have defined accelerator profiles for OpenShift AI, you can view, enable, and disable them from the Accelerator profiles page.

#### Prerequisites

- You have logged in to Red Hat OpenShift AI.
- You are assigned the **cluster-admin** role in OpenShift Container Platform.
- Your deployment contains existing accelerator profiles.

#### Procedure

- 1. From the OpenShift AI dashboard, click Settings  $\rightarrow$  Accelerator profiles. The Accelerator profiles page appears, displaying existing accelerator profiles.
- 2. Inspect the list of accelerator profiles. To enable or disable an accelerator profile, on the row containing the accelerator profile, click the toggle in the Enable column.

#### Verification

**•** The **Accelerator profiles** page appears appears, displaying existing accelerator profiles.

# <span id="page-9-1"></span>2.2. CREATING AN ACCELERATOR PROFILE

To configure accelerators for your data scientists to use in OpenShift AI, you must create an associated accelerator profile.

#### Prerequisites

- You have logged in to Red Hat OpenShift AI.
- You are assigned the **cluster-admin** role in OpenShift Container Platform.

- 1. From the OpenShift AI dashboard, click Settings → Accelerator profiles. The Accelerator profiles page appears, displaying existing accelerator profiles. To enable or disable an existing accelerator profile, on the row containing the relevant accelerator profile, click the toggle in the **Enable** column.
- 2. Click Create accelerator profile. The Create accelerator profile dialog appears.
- 3. In the Name field, enter a name for the accelerator profile.
- 4. In the Identifier field, enter a unique string that identifies the hardware accelerator associated with the accelerator profile.
- 5. Optional: In the Description field, enter a description for the accelerator profile.
- 6. To enable or disable the accelerator profile immediately after creation, click the toggle in the Enable column.
- 7. Optional: Add a toleration to schedule pods with matching taints.
	- a. Click Add toleration. The Add toleration dialog opens.
	- b. From the Operator list, select one of the following options:
		- Equal The key/value/effect parameters must match. This is the default.
		- Exists The key/effect parameters must match. You must leave a blank value parameter, which matches any.
	- c. From the Effect list, select one of the following options:
		- None
		- NoSchedule New pods that do not match the taint are not scheduled onto that node. Existing pods on the node remain.
		- **PreferNoSchedule** New pods that do not match the taint might be scheduled onto that node, but the scheduler tries not to. Existing pods on the node remain.
		- NoExecute New pods that do not match the taint cannot be scheduled onto that node. Existing pods on the node that do not have a matching toleration are removed.
	- d. In the Key field, enter a toleration key. The key is any string, up to 253 characters. The key must begin with a letter or number, and may contain letters, numbers, hyphens, dots, and underscores.
	- e. In the Value field, enter a toleration value. The value is any string, up to 63 characters. The value must begin with a letter or number, and may contain letters, numbers, hyphens, dots, and underscores.
	- f. In the Toleration Seconds section, select one of the following options to specify how long a pod stays bound to a node that has a node condition.
		- **Forever** Pods stays permanently bound to a node.
		- Custom value- Enter a value, in seconds, to define how long pods stay bound to a node that has a node condition.
	- g. Click Add.
- 8. Click Create accelerator profile.

#### Verification

• The accelerator profile appears on the **Accelerator profiles** page.

- The Accelerator list appears on the Start a notebook serverpage. After you select an accelerator, the Number of accelerators field appears, which you can use to choose the number of accelerators for your notebook server.
- The accelerator profile appears on the Instances tab on the details page for the **AcceleratorProfile** custom resource definition (CRD).

#### Additional resources

- [Toleration](https://kubernetes.io/docs/reference/generated/kubernetes-api/v1.23/#toleration-v1-core) v1 core
- [Understanding](https://docs.openshift.com/container-platform/4.15/nodes/scheduling/nodes-scheduler-taints-tolerations.html) taints and tolerations
- Managing resources from custom resource [definitions](https://docs.openshift.com/container-platform/4.15/operators/understanding/crds/crd-managing-resources-from-crds.html)

## <span id="page-11-0"></span>2.3. UPDATING AN ACCELERATOR PROFILE

You can update the existing accelerator profiles in your deployment. You might want to change important identifying information, such as the display name, the identifier, or the description.

#### **Prerequisites**

- You have logged in to Red Hat OpenShift AI.
- You are assigned the **cluster-admin** role in OpenShift Container Platform.
- The accelerator profile exists in your deployment.

- 1. From the OpenShift AI dashboard, click Settings → Notebook images. The Notebook images page appears. Previously imported notebook images are displayed. To enable or disable a previously imported notebook image, on the row containing the relevant notebook image, click the toggle in the Enable column.
- 2. Click the action menu  $($   $\vdots$   $)$  and select **Edit** from the list. The Edit accelerator profile dialog opens.
- 3. In the Name field, update the accelerator profile name.
- 4. In the Identifier field, update the unique string that identifies the hardware accelerator associated with the accelerator profile, if applicable.
- 5. Optional: In the Description field, update the accelerator profile.
- 6. To enable or disable the accelerator profile immediately after creation, click the toggle in the Enable column.
- 7. Optional: Add a toleration to schedule pods with matching taints.
	- a. Click Add toleration. The Add toleration dialog opens.
	- b. From the Operator list, select one of the following options:
		- Equal The key/value/effect parameters must match. This is the default.
- Exists The key/effect parameters must match. You must leave a blank value parameter, which matches any.
- c. From the Effect list, select one of the following options:
	- **None**
	- NoSchedule New pods that do not match the taint are not scheduled onto that node. Existing pods on the node remain.
	- **PreferNoSchedule** New pods that do not match the taint might be scheduled onto that node, but the scheduler tries not to. Existing pods on the node remain.
	- NoExecute New pods that do not match the taint cannot be scheduled onto that node. Existing pods on the node that do not have a matching toleration are removed.
- d. In the Key field, enter a toleration key. The key is any string, up to 253 characters. The key must begin with a letter or number, and may contain letters, numbers, hyphens, dots, and underscores.
- e. In the Value field, enter a toleration value. The value is any string, up to 63 characters. The value must begin with a letter or number, and may contain letters, numbers, hyphens, dots, and underscores.
- f. In the Toleration Seconds section, select one of the following options to specify how long a pod stays bound to a node that has a node condition.
	- **Forever** Pods stays permanently bound to a node.
	- Custom value- Enter a value, in seconds, to define how long pods stay bound to a node that has a node condition.
- g. Click Add.
- 8. If your accelerator profile contains existing tolerations, you can edit them.
	- a. Click the action menu  $( ; )$  on the row containing the toleration that you want to edit and select Edit from the list.
	- b. Complete the applicable fields to update the details of the toleration.
	- c. Click Update.
- 9. Click Update accelerator profile.

#### Verification

If your accelerator profile has new identifying information, this information appears in the Accelerator list on the Start a notebook serverpage.

- [Toleration](https://kubernetes.io/docs/reference/generated/kubernetes-api/v1.23/#toleration-v1-core) v1 core
- **•** [Understanding](https://docs.openshift.com/container-platform/4.15/nodes/scheduling/nodes-scheduler-taints-tolerations.html) taints and tolerations
- Managing resources from custom resource [definitions](https://docs.openshift.com/container-platform/4.15/operators/understanding/crds/crd-managing-resources-from-crds.html)

# <span id="page-13-0"></span>2.4. DELETING AN ACCELERATOR PROFILE

To discard accelerator profiles that you no longer require, you can delete them so that they do not appear on the dashboard.

#### **Prerequisites**

- You have logged in to Red Hat OpenShift AI.
- You are assigned the **cluster-admin** role in OpenShift Container Platform.
- The accelerator profile that you want to delete exists in your deployment.

#### Procedure

- 1. From the OpenShift AI dashboard, click Settings  $\rightarrow$  Accelerator profiles. The Accelerator profiles page appears, displaying existing accelerator profiles.
- 2. Click the action menu (**⋮**) beside the accelerator profile that you want to delete and click Delete. The Delete accelerator profile dialog opens.
- 3. Enter the name of the accelerator profile in the text field to confirm that you intend to delete it.
- 4. Click Delete.

#### Verification

• The accelerator profile no longer appears on the **Accelerator profiles** page.

#### Additional resources

- [Toleration](https://kubernetes.io/docs/reference/generated/kubernetes-api/v1.23/#toleration-v1-core) v1 core
- **•** [Understanding](https://docs.openshift.com/container-platform/4.15/nodes/scheduling/nodes-scheduler-taints-tolerations.html) taints and tolerations
- Managing resources from custom resource [definitions](https://docs.openshift.com/container-platform/4.15/operators/understanding/crds/crd-managing-resources-from-crds.html)

## <span id="page-13-1"></span>2.5. CONFIGURING A RECOMMENDED ACCELERATOR FOR NOTEBOOK IMAGES

To help you indicate the most suitable accelerators to your data scientists, you can configure a recommended tag to appear on the dashboard.

#### **Prerequisites**

- You have logged in to OpenShift Container Platform.
- You have the **cluster-admin** role in OpenShift Container Platform.
- You have existing notebook images in your deployment.

- 1. From the OpenShift AI dashboard, click Settings → Notebook images. The Notebook images page appears. Previously imported notebook images are displayed.
- 2. Click the action menu  $($   $\vdots$   $)$  and select **Edit** from the list. The Update notebook image dialog opens.
- 3. From the **Accelerator identifier** list, select an identifier to set its accelerator as recommended with the notebook image. If the notebook image contains only one accelerator identifier, the identifier name displays by default.
- 4. Click Update.

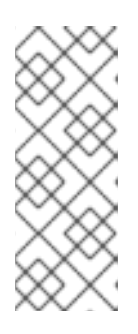

#### **NOTE**

If you have already configured an accelerator identifier for a notebook image, you can specify a recommended accelerator for the notebook image by creating an associated accelerator profile. To do this, click Create profile on the row containing the notebook image and complete the relevant fields. If the notebook image does not contain an accelerator identifier, you must manually configure one before creating an associated accelerator profile.

#### Verification

When your data scientists select an accelerator with a specific notebook image, a tag appears next to the corresponding accelerator indicating its compatibility.

## <span id="page-14-0"></span>2.6. CONFIGURING A RECOMMENDED ACCELERATOR FOR SERVING RUNTIMES

To help you indicate the most suitable accelerators to your data scientists, you can configure a recommended accelerator tag for your serving runtimes.

#### **Prerequisites**

- You have logged in to Red Hat OpenShift AI.
- If you use specialized OpenShift AI groups, you are part of the admin group (for example, **{oaiadmin-group}**) in OpenShift.

#### Procedure

- 1. From the OpenShift AI dashboard, click Settings > Serving runtimes. The Serving runtimes page opens and shows the model-serving runtimes that are already installed and enabled in your OpenShift AI deployment. By default, the OpenVINO Model Server runtime is pre-installed and enabled in OpenShift AI.
- 2. Edit your custom runtime that you want to add the recommended accelerator tag to, click the action menu  $($   $\vdots$   $)$  and select Edit.

A page with an embedded YAML editor opens.

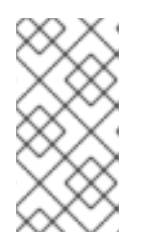

### **NOTE**

You cannot directly edit the OpenVINO Model Server runtime that is included in OpenShift AI by default. However, you can *clone* this runtime and edit the cloned version. You can then add the edited clone as a new, custom runtime. To do this, click the action menu beside the OpenVINO Model Server and select Duplicate.

3. In the editor, enter the YAML code to apply the annotation **opendatahub.io/recommendedaccelerators**. The excerpt in this example shows the annotation to set a recommended tag for an NVIDIA GPU accelerator:

metadata: annotations: opendatahub.io/recommended-accelerators: '["nvidia.com/gpu"]'

4. Click Update.

#### Verification

When your data scientists select an accelerator with a specific serving runtime, a tag appears next to the corresponding accelerator indicating its compatibility.

# CHAPTER 3. HABANA GAUDI INTEGRATION

<span id="page-16-0"></span>To accelerate your high-performance deep learning (DL) models, you can integrate Habana Gaudi devices in OpenShift AI. OpenShift AI also includes the HabanaAI workbench image, which is pre-built and ready for your data scientists to use after you install or upgrade OpenShift AI.

Before you can enable Habana Gaudi devices in OpenShift AI, you must install the necessary dependencies and the version of the HabanaAI Operator that matches the Habana version of the HabanaAI workbench image in your deployment. This allows your data scientists to use Habana libraries and software associated with Habana Gaudi devices from their workbench.

For more information about how to enable your OpenShift environment for Habana Gaudi devices, see HabanaAI Operator v1.10 for [OpenShift](https://docs.habana.ai/en/v1.10.0/Orchestration/HabanaAI_Operator/index.html) and HabanaAI Operator v1.13 for [OpenShift.](https://docs.habana.ai/en/v1.13.0/Orchestration/HabanaAI_Operator/index.html)

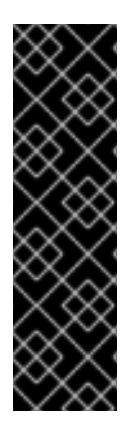

#### IMPORTANT

Currently, Habana Gaudi integration is only supported in OpenShift 4.12.

You can use Habana Gaudi accelerators on OpenShift AI with versions 1.10.0 and 1.13.0 of the Habana Gaudi Operator. The version of the HabanaAI Operator that you install must match the Habana version of the HabanaAI workbench image in your deployment. This means that only one version of HabanaAI workbench image will work for you at a time.

For information about the supported configurations for versions 1.10 and 1.13 of the Habana Gaudi Operator, see [Support](https://docs.habana.ai/en/latest/Support_Matrix/Support_Matrix_v1.13.0.html#support-matrix-1-13-0) Matrix v1.10.0 and Support Matrix v1.13.0.

You can use Habana Gaudi devices in an Amazon EC2 DL1 instance on OpenShift. Therefore, your OpenShift platform must support EC2 DL1 instances. Habana Gaudi accelerators are available to your data scientists when they create a workbench instance or serve a model.

To identify the Habana Gaudi devices present in your deployment, use the **lspci** utility. For more information, see [lspci\(8\)](https://linux.die.net/man/8/lspci) - Linux man page.

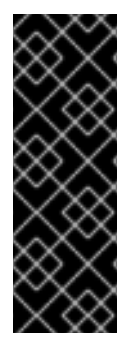

### IMPORTANT

If the **lspci** utility indicates that Habana Gaudi devices are present in your deployment, it does not necessarily mean that the devices are ready to use.

Before you can use your Habana Gaudi devices, you must enable them in your OpenShift environment and configure an accelerator profile for each device. For more information about how to enable your OpenShift environment for Habana Gaudi devices, see HabanaAI Operator for [OpenShift.](https://docs.habana.ai/en/v1.10.0/Orchestration/HabanaAI_Operator/index.html)

- HabanaAI Operator v1.10 for [OpenShift](https://docs.habana.ai/en/v1.10.0/Orchestration/HabanaAI_Operator/index.html)
- HabanaAI Operator v1.13 for [OpenShift](https://docs.habana.ai/en/v1.13.0/Orchestration/HabanaAI_Operator/index.html)
- [lspci\(8\)](https://linux.die.net/man/8/lspci) Linux man page
- Amazon EC2 DL1 [Instances](https://aws.amazon.com/ec2/instance-types/dl1/)
- [Support](https://docs.habana.ai/en/latest/Support_Matrix/Support_Matrix_v1.10.0.html#support-matrix-1-10-0) Matrix v1.10.0
- [Support](https://docs.habana.ai/en/latest/Support_Matrix/Support_Matrix_v1.13.0.html#support-matrix-1-13-0) Matrix v1.13.0
- What version of the [Kubernetes](https://access.redhat.com/solutions/4870701) API is included with each OpenShift 4.x release?

### <span id="page-17-0"></span>3.1. ENABLING HABANA GAUDI DEVICES

Before you can use Habana Gaudi devices in OpenShift AI, you must install the necessary dependencies and deploy the HabanaAI Operator.

#### **Prerequisites**

- You have logged in to OpenShift Container Platform.
- You have the **cluster-admin** role in OpenShift Container Platform.

- 1. To enable Habana Gaudi devices in OpenShift AI, follow the [instructions](https://docs.habana.ai/en/latest/Orchestration/HabanaAI_Operator/index.html) at HabanaAI Operator for OpenShift.
- 2. From the OpenShift AI dashboard, click Settings → Accelerator profiles. The Accelerator profiles page appears, displaying existing accelerator profiles. To enable or disable an existing accelerator profile, on the row containing the relevant accelerator profile, click the toggle in the Enable column.
- 3. Click Create accelerator profile. The Create accelerator profile dialog opens.
- 4. In the Name field, enter a name for the Habana Gaudi device.
- 5. In the Identifier field, enter a unique string that identifies the Habana Gaudi device, for example, **habana.ai/gaudi**.
- 6. Optional: In the Description field, enter a description for the Habana Gaudi device.
- 7. To enable or disable the accelerator profile for the Habana Gaudi device immediately after creation, click the toggle in the Enable column.
- 8. Optional: Add a toleration to schedule pods with matching taints.
	- a. Click Add toleration. The Add toleration dialog opens.
	- b. From the Operator list, select one of the following options:
		- Equal The key/value/effect parameters must match. This is the default.
		- Exists The key/effect parameters must match. You must leave a blank value parameter, which matches any.
	- c. From the Effect list, select one of the following options:
		- None
		- NoSchedule New pods that do not match the taint are not scheduled onto that node. Existing pods on the node remain.
- **PreferNoSchedule** New pods that do not match the taint might be scheduled onto that node, but the scheduler tries not to. Existing pods on the node remain.
- NoExecute New pods that do not match the taint cannot be scheduled onto that node. Existing pods on the node that do not have a matching toleration are removed.
- d. In the Key field, enter the toleration key **habana.ai/gaudi**. The key is any string, up to 253 characters. The key must begin with a letter or number, and may contain letters, numbers, hyphens, dots, and underscores.
- e. In the Value field, enter a toleration value. The value is any string, up to 63 characters. The value must begin with a letter or number, and may contain letters, numbers, hyphens, dots, and underscores.
- f. In the Toleration Seconds section, select one of the following options to specify how long a pod stays bound to a node that has a node condition.
	- **Forever** Pods stays permanently bound to a node.
	- Custom value- Enter a value, in seconds, to define how long pods stay bound to a node that has a node condition.
- g. Click Add.
- 9. Click Create accelerator profile.

#### Verification

- From the Administrator perspective, the following Operators appear on the Operators  $\rightarrow$ Installed Operators page.
	- HabanaAI
	- o Node Feature Discovery (NFD)
	- Kernel Module Management (KMM)
- The Accelerator list displays the Habana Gaudi accelerator on the Start a notebook server page. After you select an accelerator, the **Number of accelerators** field appears, which you can use to choose the number of accelerators for your notebook server.
- The accelerator profile appears on the Accelerator profiles page
- The accelerator profile appears on the **Instances** tab on the details page for the **AcceleratorProfile** custom resource definition (CRD).

- HabanaAI Operator v1.10 for [OpenShift.](https://docs.habana.ai/en/v1.10.0/Orchestration/HabanaAI_Operator/index.html)
- HabanaAI Operator v1.13 for [OpenShift.](https://docs.habana.ai/en/v1.13.0/Orchestration/HabanaAI_Operator/index.html)